Para acceder al proveedor se selecciona el tipo de búsqueda que quiera hacer ya sea por nombre, categoría, año de inscripción por letra o numero dando clic en la opción solicitada;

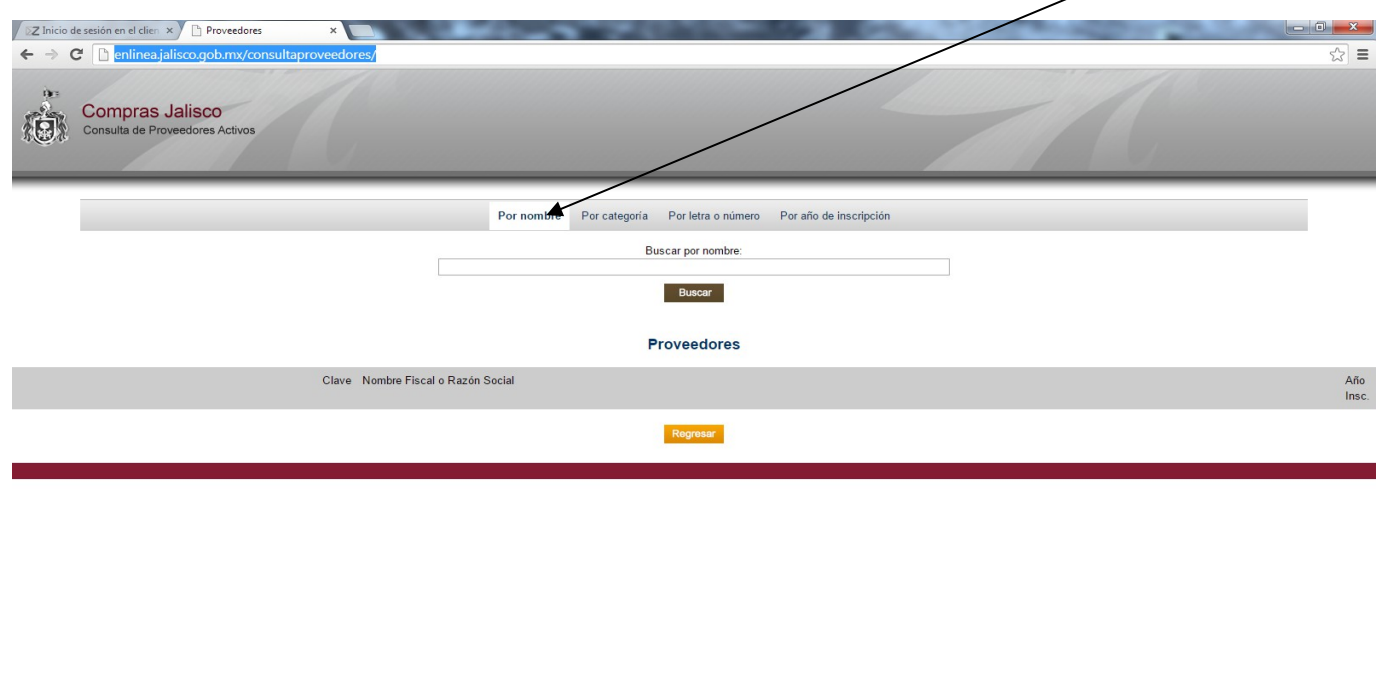

En la barra de busqueda del listado, seleccione el concepto del proveedor a buscar;

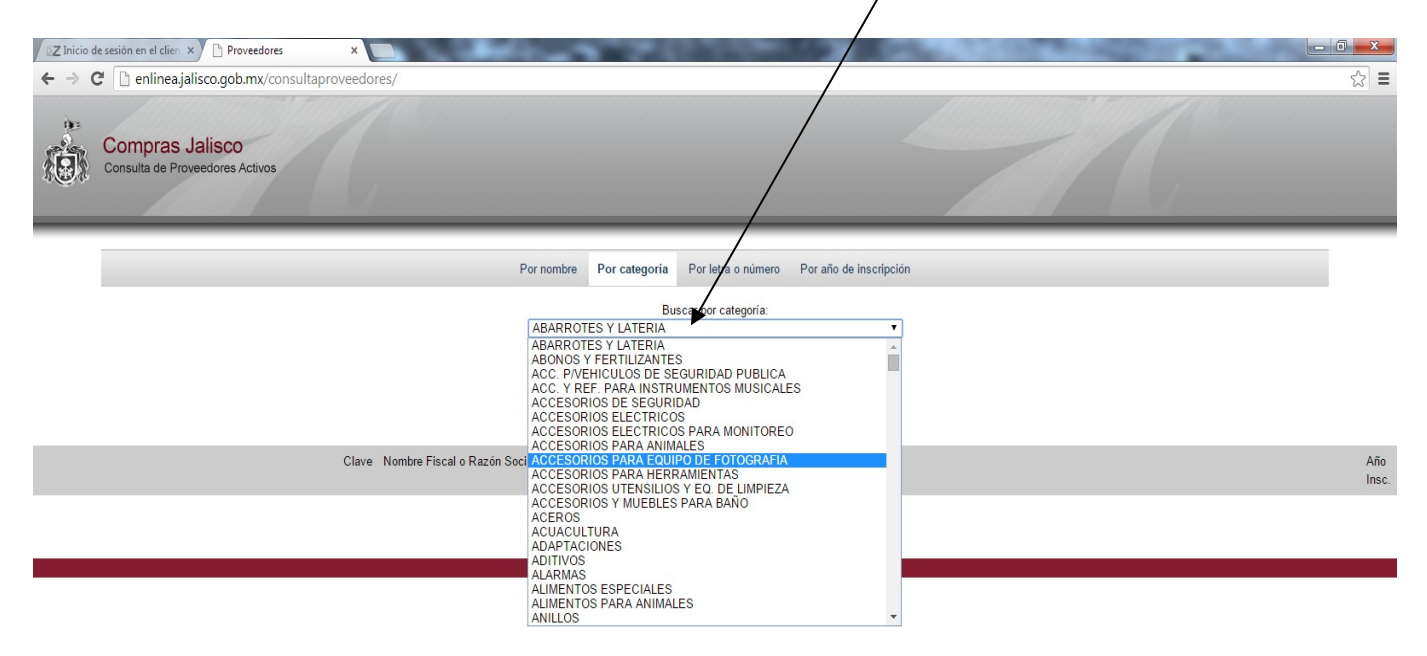

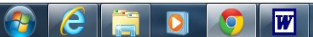

ES  $\arrow$   $\begin{array}{ccc} \bullet & \bullet \\ \bullet & \bullet \end{array}$   $\begin{array}{ccc} \bullet & \bullet & \bullet \\ \bullet & \bullet & \bullet \\ \bullet & \bullet & \bullet \\ \end{array}$  14/11/2014

Se presiona el rubro solicitado ya sea por nombre, categoría, letra o número o año de inscripción, y se hace clic sobre la clave, nombre fiscal o razón social del proveedor, mostrándose los datos del mismo, tales como razón social, dirección, teléfono y correo electrónico.

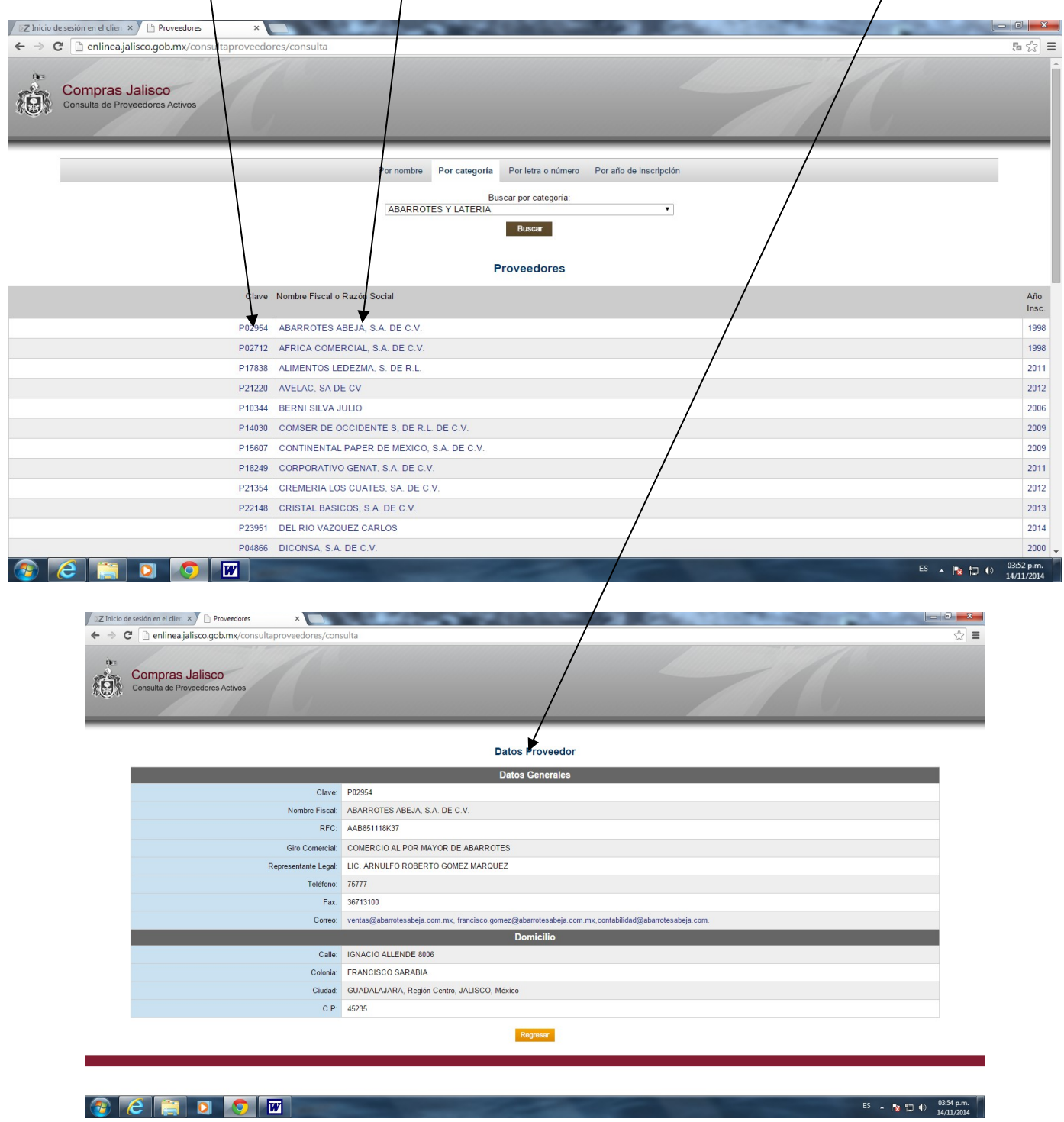